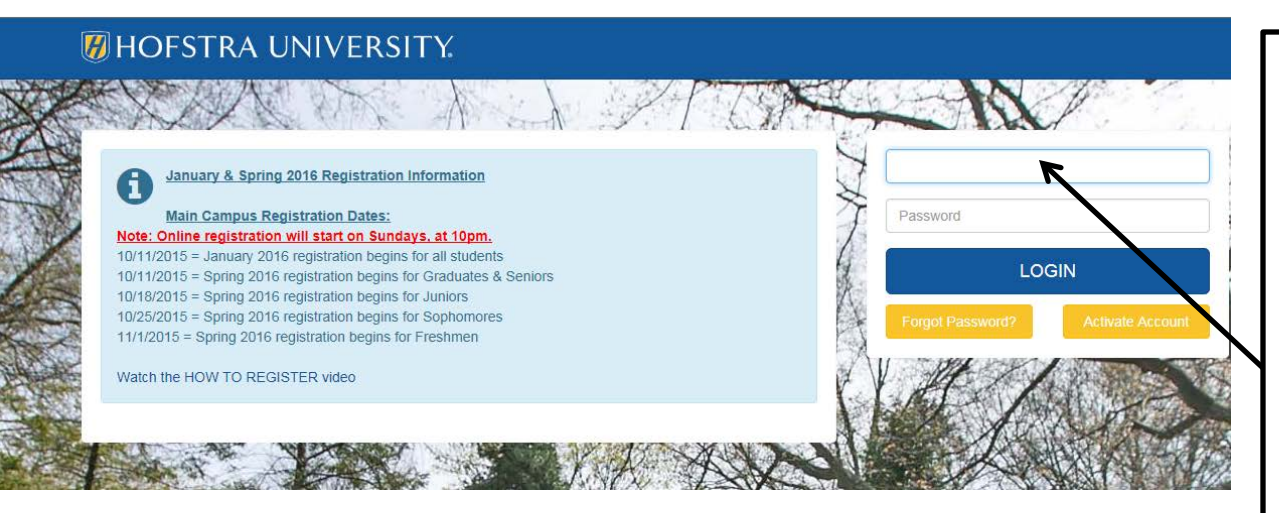

Click on the Start Button on the Open Enrollment Icon in the My HR box.**My D** HOFSTRA My HR Classifieds HMO Benefits Summary **Open Enrollment Employee Services** 37 Forms **Start Human Resources** days left **IT Help Desk** 

**Benefits Summary** 

W-2 and 1095-C Electronic Consent

**Open Enrollment** 

 $\equiv$ 

Library

To begin, go to the Hofstra University Portal [https://my.hofstra.edu](https://my.hofstra.edu/)

Enter your username and password and click on the login button.

You may be presented with the Campus Alert Notification Network (CANN) screen. Fill in any missing information, or confirm information you previously entered and scroll to the bottom to submit.

This page begins the online open enrollment process. If applicable, from here you will be able to make the following changes to your benefits:

- Change medical plans
- Change coverage level (individual to family or family to individual)
- Enroll in health care flexible spending
- Enroll in dependent care flexible spending
- Enroll or change your elections for the commuter transit benefit
- Change your contribution to the voluntary pension plan

Once you begin open enrollment you will see your current elections in the Retirement, Health and Flexible Spending groups. Remember that you are not required to make a new medical, transit or pension plan election as these will automatically rollover to the next plan year. However, if you wish to participate in health care flexible spending or dependent care flexible spending, you MUST make a new election for the upcoming plan year.

To begin, click the Start Open Enrollment button, or if you previously started the open enrollment process and wish to make further changes, click the Restart Open Enrollment button.

When you have completed your elections, you MUST come back to this page and click "Confirm Elections\*" to submit your changes. If you do not click "Confirm Elections" the transaction will not be saved. You will receive a confirmation email if your elections were properly submitted. Failure to receive a confirmation email will indicate that you did not "Confirm Elections". To correct this, come back to this page and click "Confirm Elections".

Please click here to visit the Open Enrollment Web Page for additional information including step-by-step instructions for making your online benefit elections. Click here to email your questions regarding open enrollment.

Select the benefit group you wish to change - Retirement, Health or Flexible Spending. On the next page you will see the plan options that are available to you in that group.

\*I understand that my confirmation of elections on this form authorizes Hofstra University to make any necessary deductions from my pay through payroll deduction.

Open Enrollment Start Date: Oct XX, 20 XX **Open Enrollment End Date:** Nov XX , 20XX **Benefits Effective Date:** Jan 01, 20 XX

**Benefits Status Group** No choices made in this group. Retirement No choices made in this group. Health Flex Spending No choices made in this group. **Click the Start Open Enrollment** button to begin the process. Note: You will only see the "Start Open Enrollment" button when you first start the process.

### **Start Open Enrollment**

This page begins the online open enrollment process. If applicable, from here you will be able to make the following changes to your benefits:

- Change medical plans
- Change coverage level (individual to family or family to individual)
- Enroll in health care flexible spending
- Enroll in dependent care flexible spending
- Enroll or change your elections for the commuter transit benefit
- Change your contribution to the voluntary pension plan

Once you begin open enrollment you will see your current elections in the Retirement, Health and Flexible Spending groups. Remember that you are not required to make a new medical, transit or pension plan election as these will automatically rollover to the next plan year. However, if you wish to participate in health care flexible spending or dependent care flexible spending, you MUST make a new election for the upcoming plan year.

To begin, click the Start Open Enrollment button, or if you previously started the open enrollment process and wish to make further changes, click the Restart Open Enrollment button.

When you have completed your elections, you MUST come back to this page and click "Confirm Elections\*" to submit your changes. If you do not click "Confirm Elections" the transaction will not be saved. You will receive a confirmation email if your elections were properly submitted. Failure to receive a confirmation email will indicate that you did not "Confirm Elections". To correct this, come back to this page and click "Confirm Elections".

Please click here to visit the Open Enrollment Web Page for additional information including step-by-step instructions for making your online benefit elections. Click here to email your questions regarding open enrollment.

Select the benefit group you wish to change – Retirement. Health or Flexible Spending. On the next page you will see the plan options that are available to you in that group.

\*I understand that my confirmation of elections on this form authorizes Hofstra University to make any necessary deductions from my pay through payroll deduction.

Open Enrollment Start Date: Oct XX, 20 XX **Open Enrollment End Date:** Nov XX, 20XX **Benefits Effective Date:** Jan 01, 20 XX

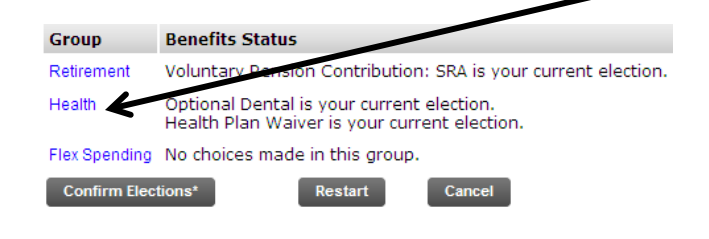

Click directly on the Health link to view the information.

Note:

Health Benefits automatically rollover and will continue with current status unless changes are made.

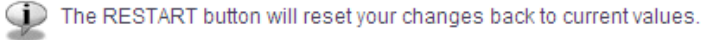

You must click the Return to Open Enrollment Summary link at the bottom of this page and then click Confirm Elections\* for your transactions to be saved.

## HEALTH BENEFITS

This page displays your current health plan election along with the other choices that are available to you. If you wish to continue with your current health plan and your current coverage level, i.e. individual or family, you can leave this page without making changes by clicking the Return to Open Enrollment Summary link at the bottom of the page. To enroll in a plan that is different from your current election, or to change your coverage level, begin by clicking the link for your current plan and on the next screen click the STOP BENEFIT button, or if you have reopened open enrollment, the CANCEL CHOICE button. To begin enrollment in a new plan select the link of the plan from the list displayed and follow the instructions on the next screen. To view a plan summary, click here.

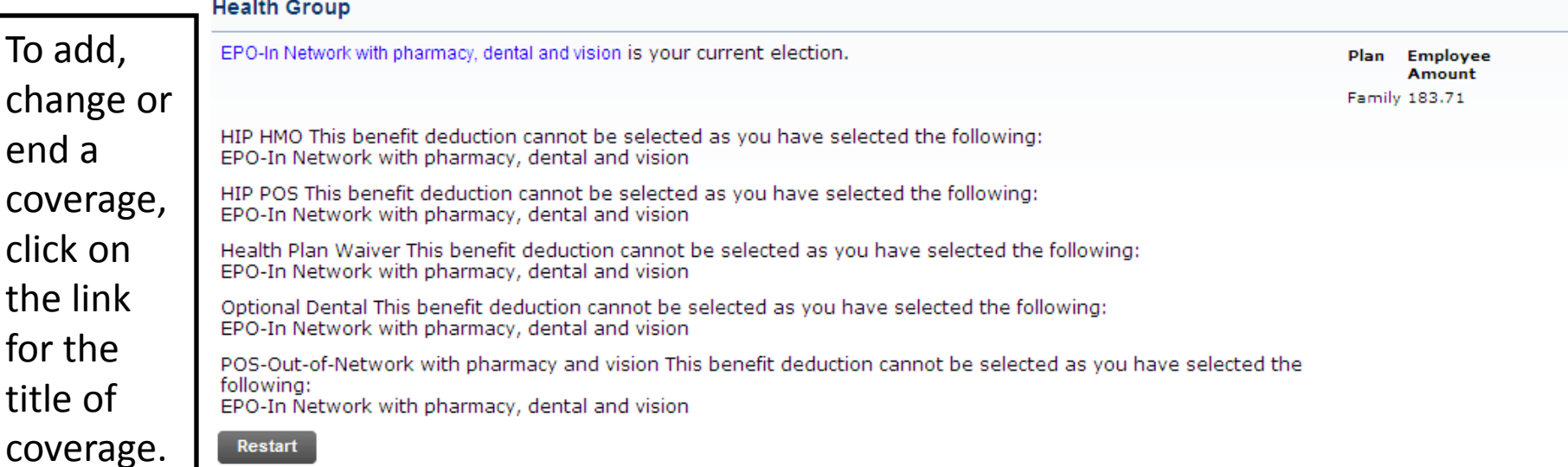

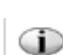

### Make a selection and then choose from the appropriate button.

## HEALTH BENEFITS

This page displays your current health plan election along your level of coverage - individual or family. If you wish to continue with your current health plan and your current coverage level, you can leave this page without making changes by clicking the Open Enrollment Group link at the bottom of the page. If you are changing your coverage level from individual to family, you may only add your spouse and dependent children under age 26. Select the radio button for family coverage below and click here to download enrollment form. Forward the completed form to Human Resources.

If you stopped your medical benefits and elected to waive coverage, you must present evidence to Human Resources that you have medical coverage through г come ether ergenization

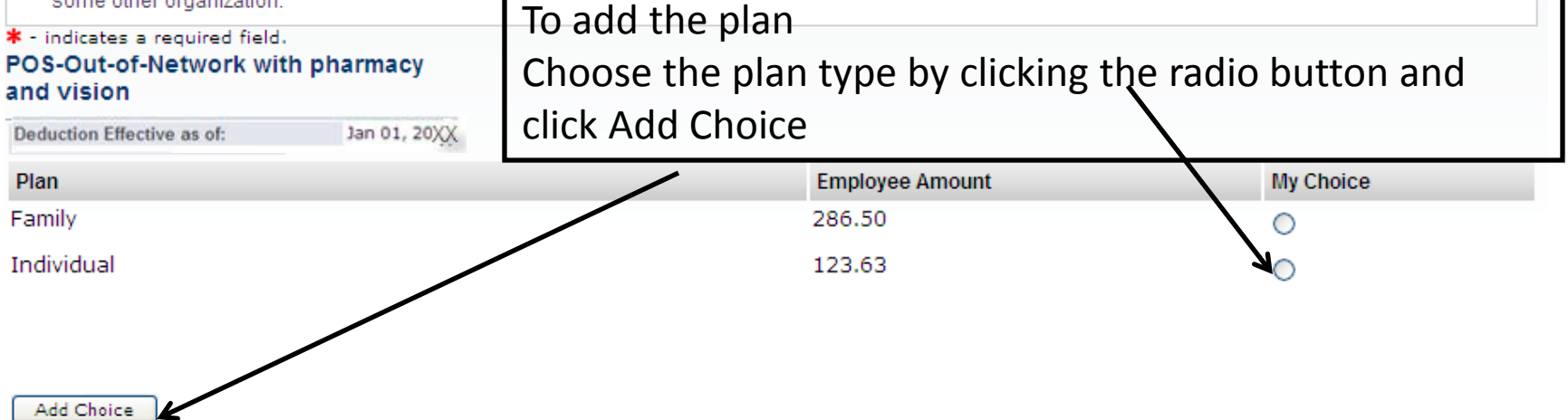

The RESTART button will reset your changes back to current values.

You must click the Return to Open Enrollment Summary link at the bottom of this page and then click Confirm Elections\* for your transactions to be saved.

#### a, **HEALTH BENEFITS**

This page displays your current health plan election along with the other choices that are available to you. If you wish to continue with your current health plan and your current coverage level, i.e. individual or family, you can leave this page without making changes by clicking the Return to Open Enrollment Summary link at the bottom of the page. To enroll in a plan that is different from your current election, or to change your coverage level, begin by clicking the link for your current plan and on the next screen click the STOP BENEFIT button, or if you have reopened open enrollment, the CANCEL CHOICE button. To begin enrollment in a new plan select the link of the plan from the list displayed and follow the instructions on the next screen. To view a plan summary, click here.

#### **Health Group**

EPO-In Network with pharmacy, dental and vision You have asked to terminate this benefit in the new year. This benefit deduction cannot be selected as you have selected the following: POS-Out-of-Network with pharmacy and vision

HIP HMO This benefit deduction cannot be selected as you have selected the following: POS-Out-of-Network with pharmacy and vision

HIP POS This benefit deduction cannot be selected as you have selected the following: POS-Out-of-Network with pharmacy and vision

Health Plan Waiver This benefit deduction cannot be selected as you have selected the following: POS-Out-of-Network with pharmacy and vision

Optional Dental You have not selected this benefit deduction.

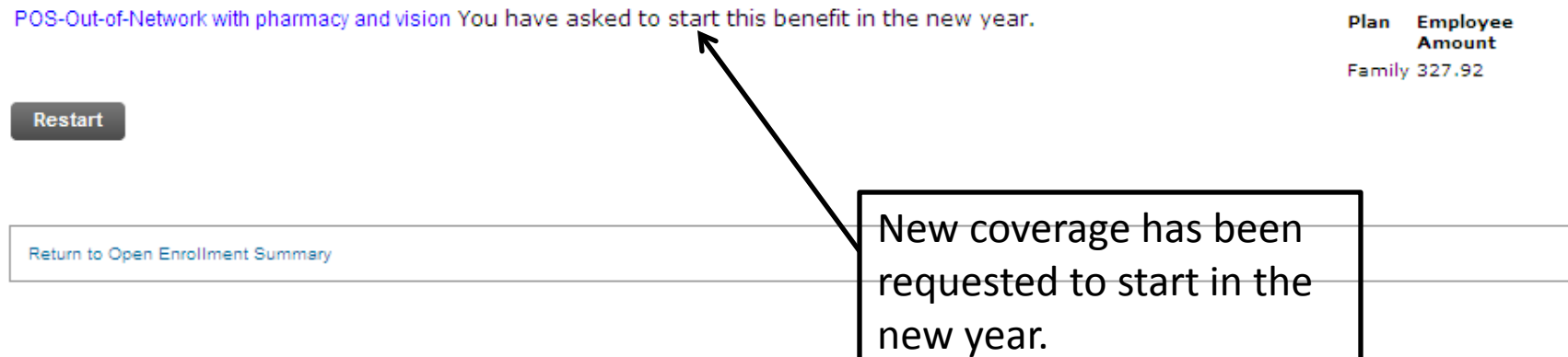

![](_page_6_Picture_0.jpeg)

Make a selection and then choose from the appropriate button.

# **HEALTH BENEFITS**

This page displays your current health plan election along your level of coverage - individual or family. If you wish to continue with your current health plan and your current coverage level, you can leave this page without making changes by clicking the Open Enrollment Group link at the bottom of the page. If you are changing your coverage level from individual to family, you may only add your spouse and dependent children under age 26. Select the radio button for family coverage below and click here to download enrollment form. Forward the completed form to Human Resources.

If you stopped your medical benefits and elected to waive coverage, you must present evidence to Human Resources that you have medical coverage through some other organization.

![](_page_6_Picture_5.jpeg)

NOTE: If you have reopened open enrollment, you will see a Cancel Choice instead of the Stop Benefit button.

The RESTART button will reset your changes back to current values.

You must click the Return to Open Enrollment Summary link at the bottom of this page and then click Confirm Elections' for your transactions to be saved.

### **HEALTH BENEFITS**

This page displays your current health plan election along with the other choices that are available to you. If you wish to continue with your current health plan and your current coverage level, i.e. individual or family, you can leave this page without making changes by clicking the Return to Open Enrollment Summary link at the bottom of the page. To enroll in a plan that is different from your current election, or to change your coverage level, begin by clicking the link for your current plan and on the next screen click the STOP BENEFIT button, or if you have reopened open enrollment, the CANCEL CHOICE button. To begin enrollment in a new plan select the link of the plan from the list displayed and follow the instructions on the next screen. To view a plan summary, click here.

#### **Health Group**

Restart

![](_page_7_Picture_59.jpeg)

POS-Out-of-Network with pharmacy and vision You have asked to terminate this benefit in the new year.

**Employee Amount** Plan

If you are making Flex Spending or Retirement Plan changes, please click the change links below.

If you are finished, you must click the Open Enrollment Summary and Return to Open Enrollment Summary then click "Confirm Elections\*" for your transactions to be saved.

This page begins the online open enrollment process. If applicable, from here you will be able to make the following changes to your benefits:

- Change medical plans
- Change coverage level (individual to family or family to individual)
- Enroll in health care flexible spending
- Enroll in dependent care flexible spending
- Enroll or change your elections for the commuter transit benefit
- Change your contribution to the voluntary pension plan

Once you begin open enrollment you will see your current elections in the Retirement, Health and Flexible Spending groups. Remember that you are not required to make a new medical, transit or pension plan election as these will automatically rollover to the next plan year. However, if you wish to participate in health care flexible spending or dependent care flexible spending, you MUST make a new election for the upcoming plan year.

To begin, click the Start Open Enrollment button, or if you previously started the open enrollment process and wish to make further changes, click the Restart Open Enrollment button.

When you have completed your elections, you MUST come back to this page and click "Confirm Elections\*" to submit your changes. If you do not click "Confirm Elections" the transaction will not be saved. You will receive a confirmation email if your elections were properly submitted. Failure to receive a confirmation email will indicate that you did not "Confirm Elections". To correct this, come back to this page and click "Confirm Elections".

Please click here to visit the Open Enrollment Web Page for additional information including step-by-step instructions for making your online benefit elections. Click here to email your questions regarding open enrollment.

Select the benefit group you wish to change - Retirement, Health or Flexible Spending. On the next page you will see the plan options that are available to you in that group.

![](_page_8_Picture_52.jpeg)

autolfs you are making Flex Spending or Retirement changes, please do so before clicking "Confirm Elections\*".

![](_page_8_Picture_53.jpeg)

![](_page_9_Picture_95.jpeg)

- Change medical plans
- Change coverage level (individual to family or family to individual)
- Enroll in health care flexible spending
- Enroll in dependent care flexible spending
- Enroll or change your elections for the commuter transit benefit
- Change your contribution to the voluntary pension plan

Once you begin open enrollment you will see your current elections in the Retirement, Health and Flexible Spending groups. Remember that you are not required to make a new medical, transit or pension plan election as these will automatically rollover to the next plan year. However, if you wish to participate in health care flexible spending or dependent care flexible spending, you MUST make a new election for the upcoming plan year

To begin, click the Start Open Enrollment button, or if you previously started the open enrollment process and wish to make further changes, click the Restart Open Enrollment button.

When you have completed your elections, you MUST come back to this page and click "Confirm Elections\*" to submit your changes. If you do not click "Confirm Elections" the transaction will not be saved. You will receive a confirmation email if your elections were properly submitted. Failure to receive a confirmation email will indicate that you did not "Confirm Elections". To correct this, come back to this page and click "Confirm Elections".

Please click here to visit the Open Enrollment Web Page for additional information including step-by-step instructions for making your online benefit elections. Click here to email your questions regarding open enrollment.

Select the benefit group you wish to change – Retirement. Health or Flexible Spending. On the next page you will see the plan options that are available

\*I understand that my confirmation of elections on this form authorizes Hofstra University to make any necessary deductions from m

Open Enrollment Start Date: Oct XX, 20 XX **Open Enrollment End Date:** Nov XX, 20XX **Benefits Effective Date:** Jan 01, 20 XX

#### **Group Benefits Status** Voluntary Pension Contribution: SRA is your current election. Retirement Optional Dental is your current election. Health POS-Out-of-Network with pharmacy and vision will be started in the new year. Health Plan Waiver will be terminated.

Flex Spending No choices made in this group.

**Reopen Open Enrollment** 

"Congratulations! You have just completed Online Open **Enrollment and will receive** a confirmation email. You may make changes until the Open Enrollment end date by clicking on Reopen Open Enrollment.

# **Getting Help**

# If you have any questions, you can contact us via e-mail at [OpenEnrollment@hofstra.edu](mailto:OpenEnrollment@hofstra.edu)

If you cannot confirm elections and receive one of the errors below, perform the associated action

# Error: **Correct the problems listed in the Benefits Status column before continuing**

- Action: You will see a Restart Button If you have already confirmed elections, you do not need to do anything If you have not yet confirmed elections, you must restart the affected group and renter your elections
- Error: **You cannot confirm elections if you didn't choose basic health plan or health waiver.**
- Action: You cannot confirm elections if you didn't choose basic health plan or health waiver. You must click on the Health Group and elect a Health Plan or Health Waiver